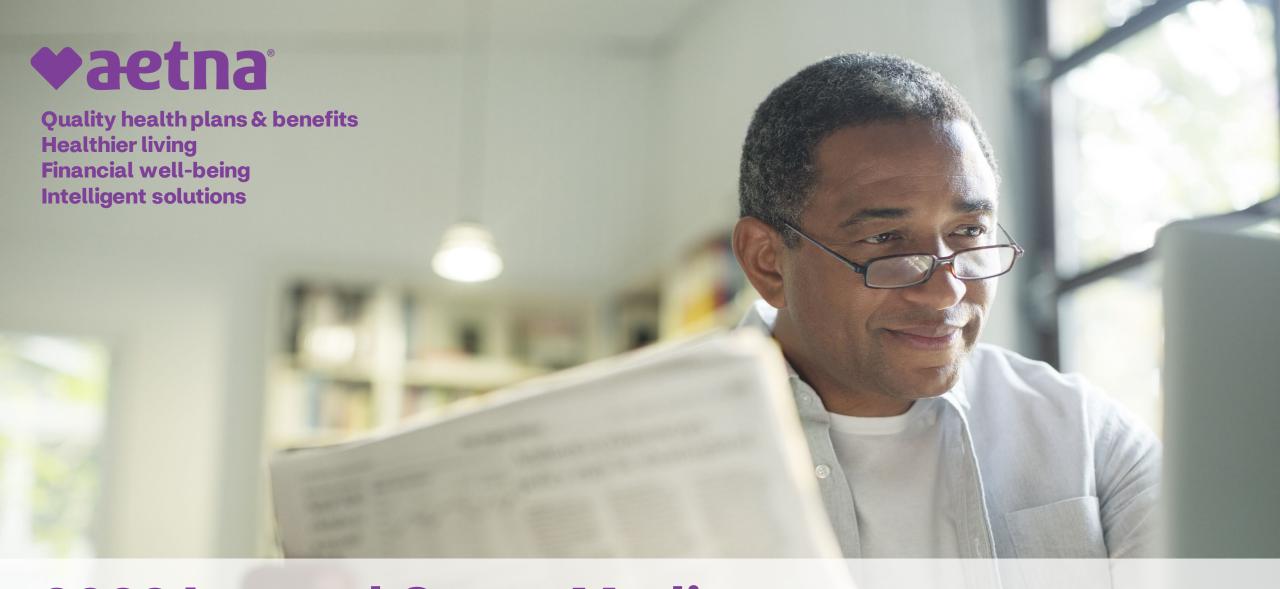

# 2022 Internal Group Medicare Broker Certification Instructions

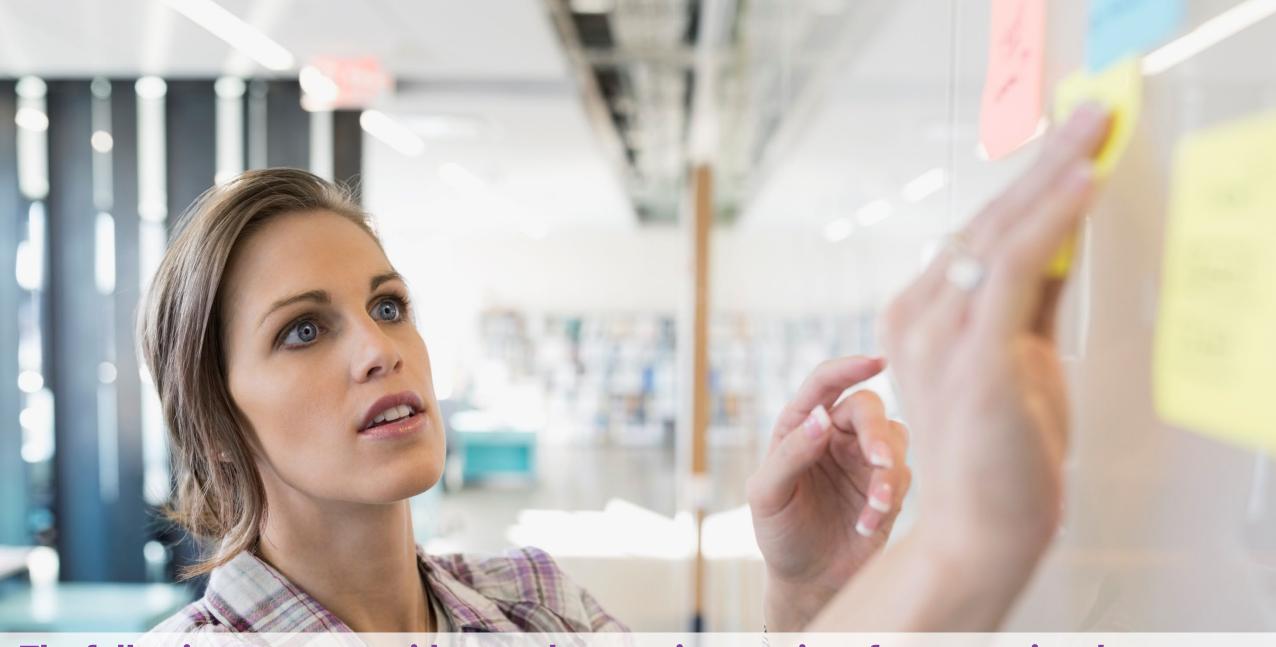

The following pages provide step-by-step instructions for accessing the correct certification learning plan for those that sell Aetna Group Medicare business

#### **Log-in page EXISTING USER**

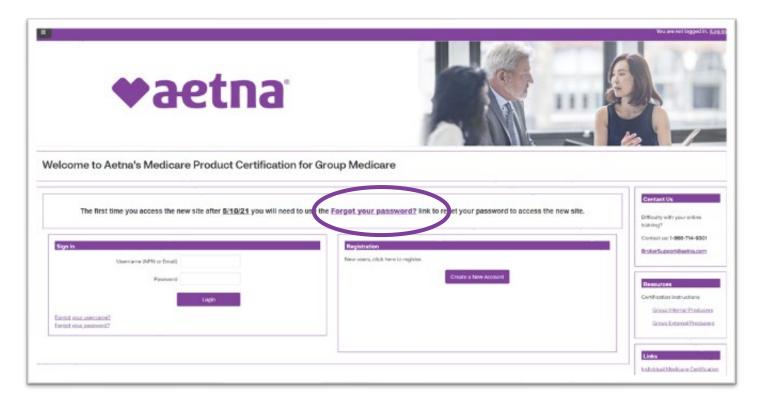

### Navigate to the Certification Portal at the following URL: <a href="https://aetnagroup.cmpsystem.com/">https://aetnagroup.cmpsystem.com/</a>

If you are a returning user, click on the "Forgot your password?" link to reset your password. Due to a few security enhancements, you must change your password to access the new site. You will be prompted to search for your account using your username or email address on record. An email will be sent to you with instructions on how to reset your password to access the new site.

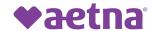

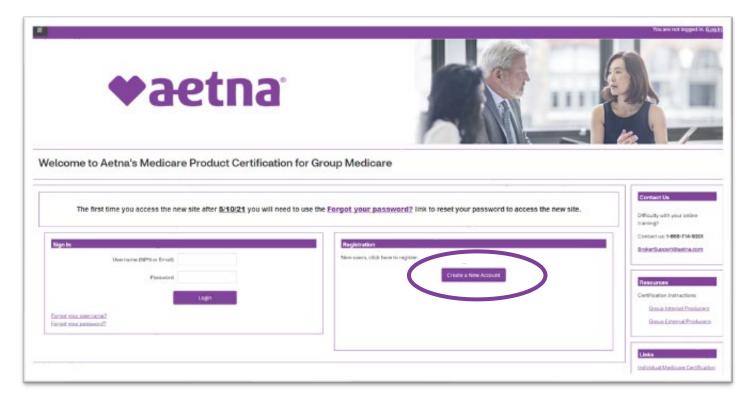

Navigate to the Certification Portal at the following URL: <a href="https://aetnagroup.cmpsystem.com/">https://aetnagroup.cmpsystem.com/</a>

All new users are required to create a new account and complete profile information. Click the Create a New Account button

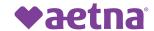

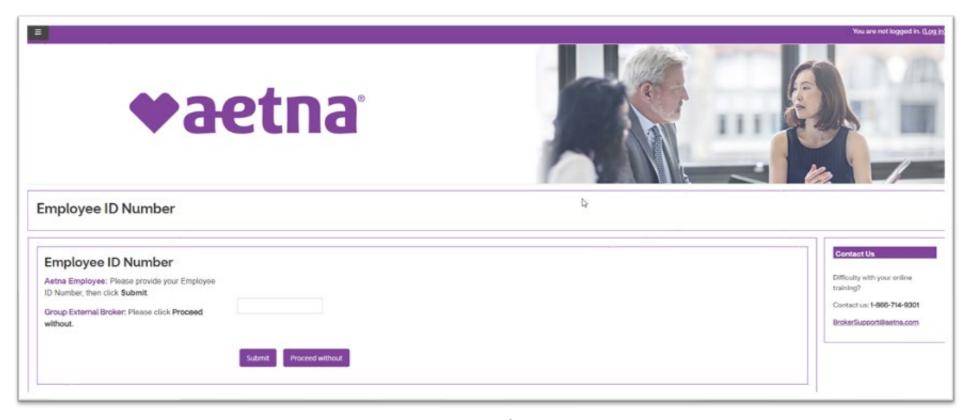

Enter your Employee ID in the field above and then click **Submit** 

**Important Note: Do not** select the **Proceed without** button. If this is selected the system will automatically mark you as an external producer. Selecting this option will require you to take **all** External certification modules.

Your Employee ID number alerts the portal that you work for Aetna as an internal producer. This gets you to the right course. If your employee number is not recognized, contact <a href="Phung Shreckengast">Phung Shreckengast</a>, to have your Aetna ID added to the portal.

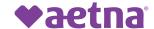

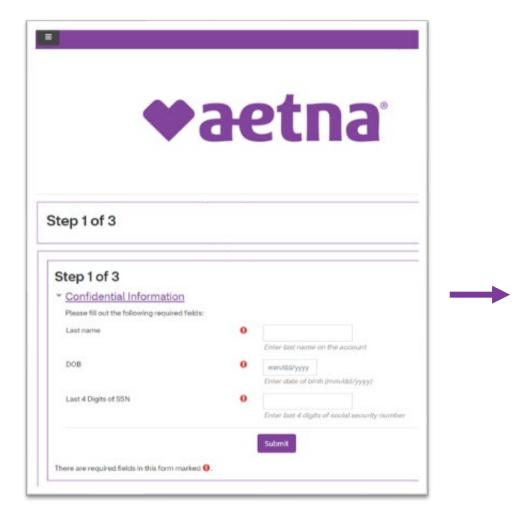

You will be instructed to complete the Confidential Information and click the **Submit** button to start the registration process. You will then need to fill out a few demographic details and give your account a password.

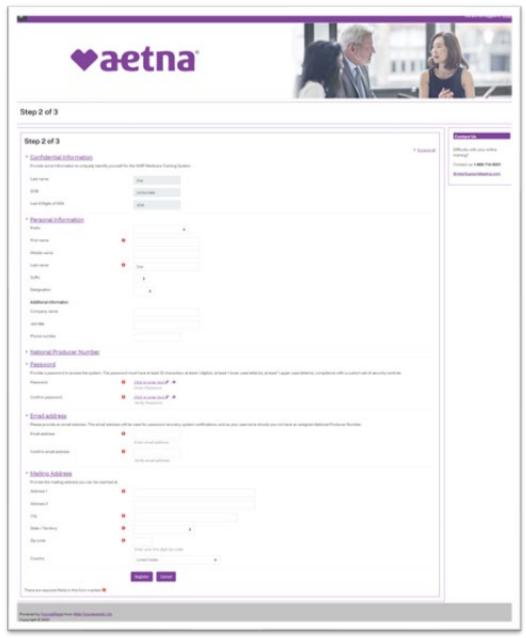

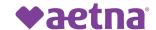

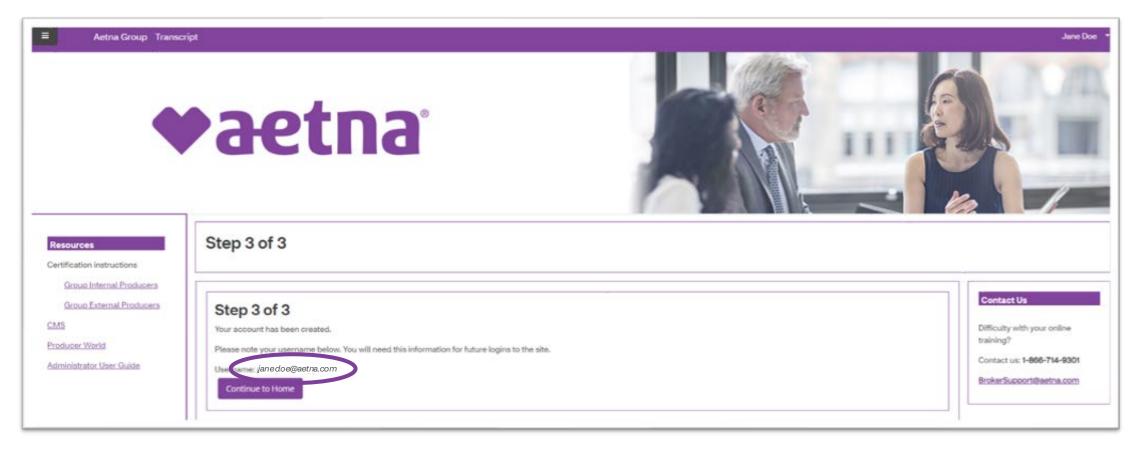

Once you have registered for an account, you will be assigned a username. The username and password is your login for when you want to complete your Group Medicare Certification.

Click on the **Continue to Home** button. This will take you directly to the Aetna Certification homepage and you will be able to access your learning plan. The learning plan will be listed under <u>My Certifications</u>.

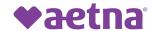

# **Certification Landing Page**

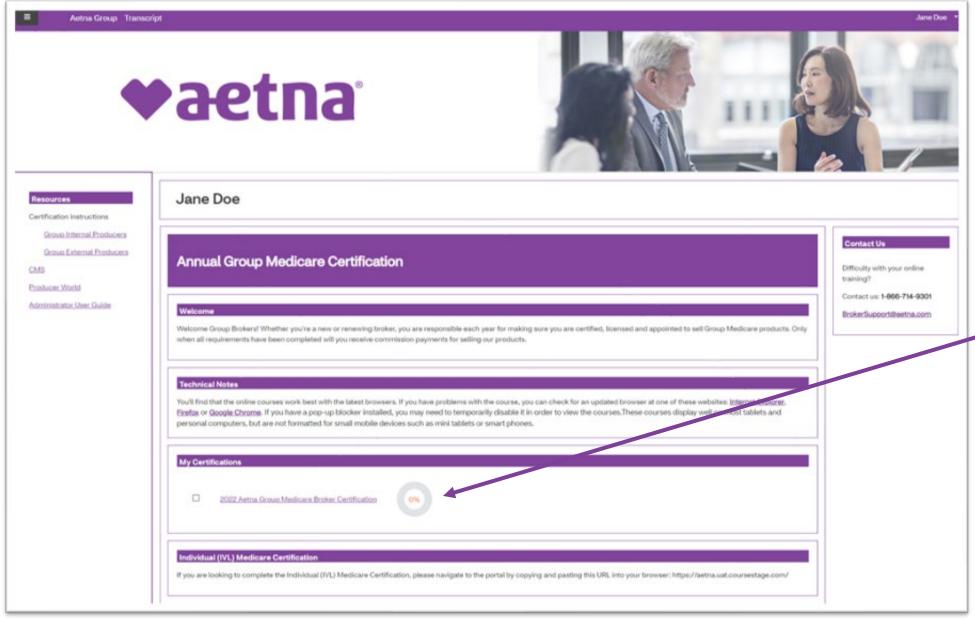

This is the certification landing page where you will complete the 2022 Aetna Group Medicare Broker Certification learning plan under My Certifications

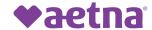

## **Certification Learning Plan**

#### 2022 Aetna Group Medicare Broker Certification

Dashboard - My courses - 2022 Aetna Group Medicare Broker Certification - 2022 Aetna Group Medicare Broker Certification

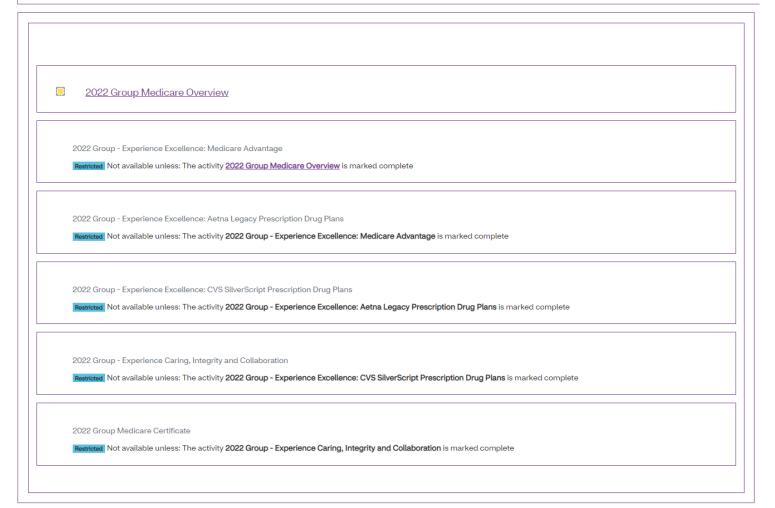

#### Things to note:

- You cannot skip around; you are required to take the Learning Plan in the order listed
- You do not have to complete the Learning Plan in one sitting. You will be able to return to where you left off
- NEW: CVS SilverScript Prescription Drug Plans Course and Mastery Test have been added.
- You must pass each mastery test with a score of 90 or above in three attempts
- Mastery tests are housed within the corresponding modules. Complete the course before the mastery tests becomes available to attempt.

When you complete your certification and pass, you will receive a confirmation email.

Once you have completed the learning plan, your certificate will be available for download. Please keep a copy of your certificate.

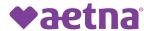

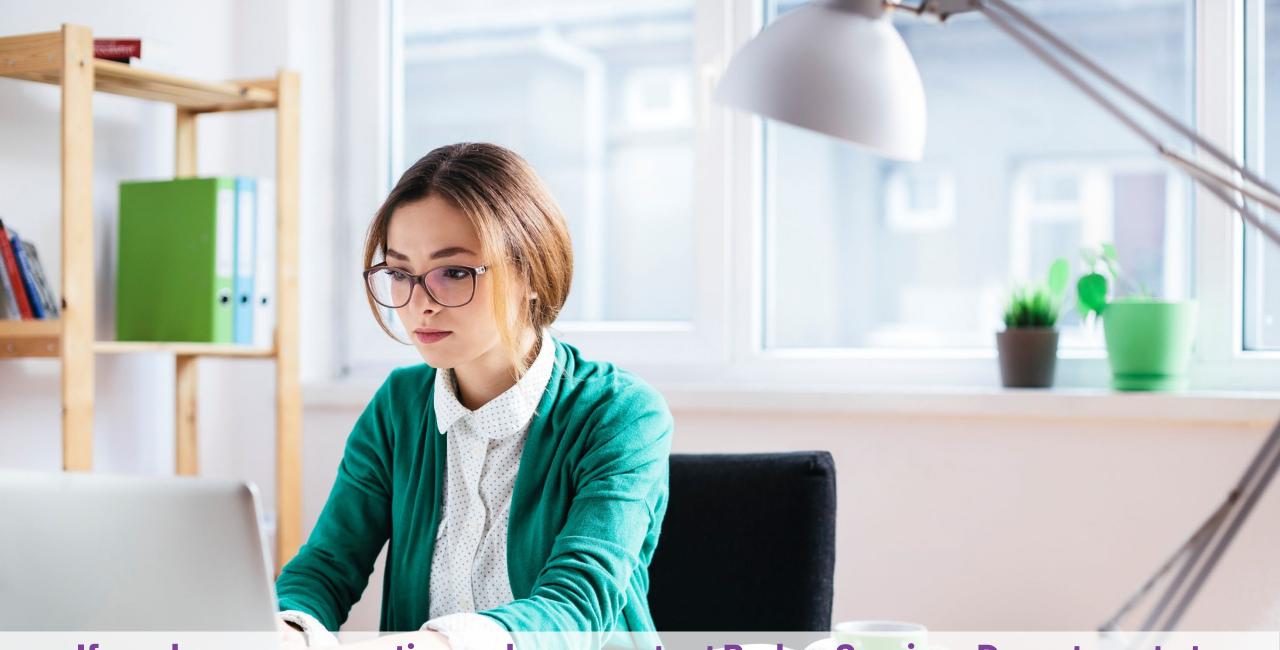

If you have any questions, please contact Broker Services Department at 1-866-714-9301 or BrokerSupport@aetna.com